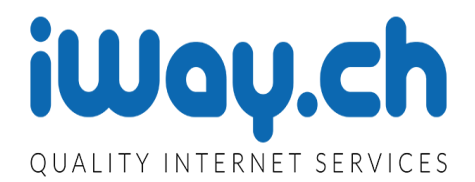

# **Bedienungsanleitung**

**Stand: Januar 2016**

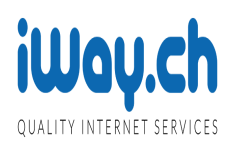

# Inhaltsverzeichnis

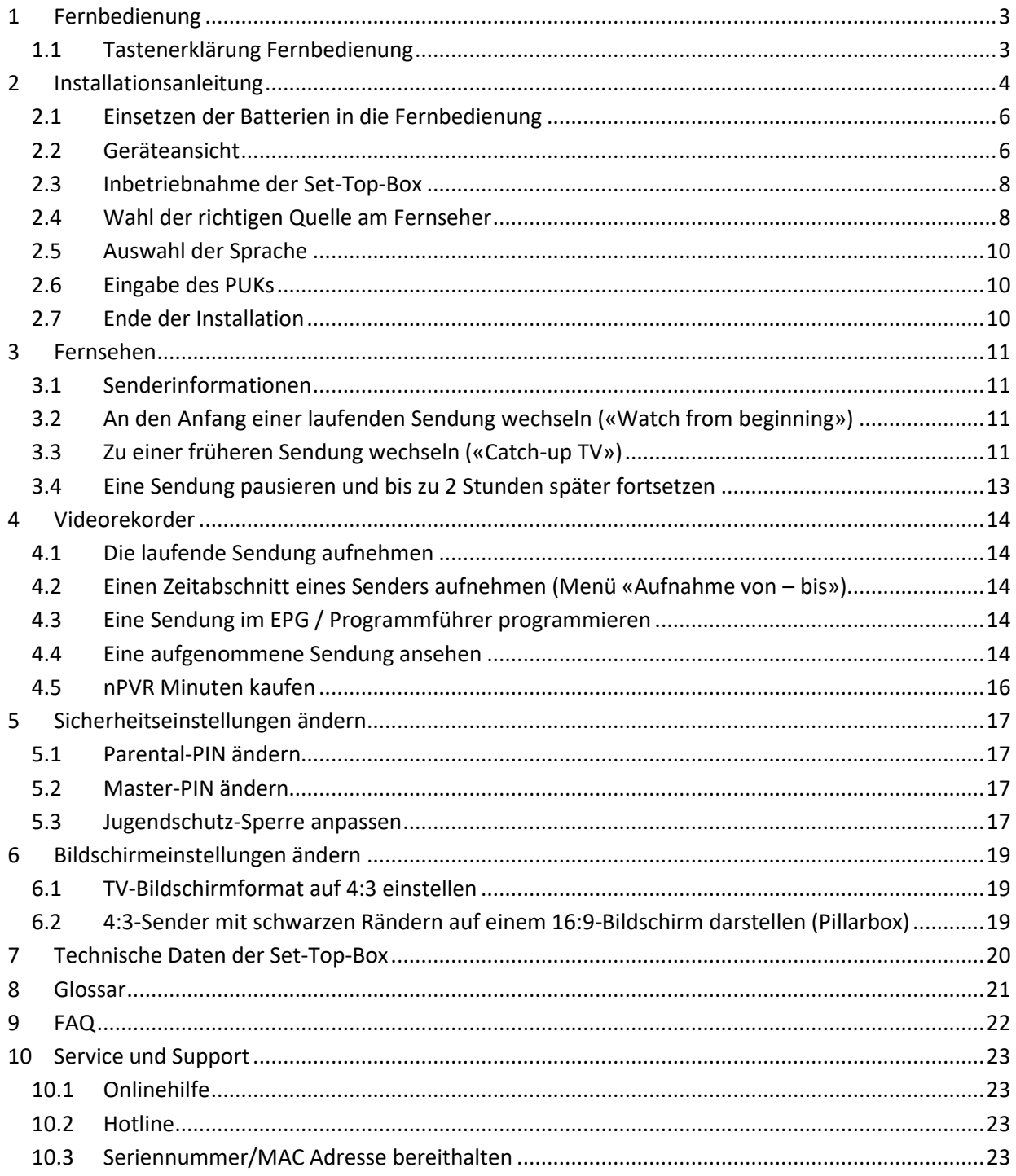

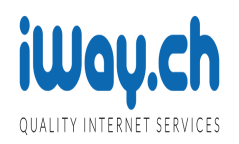

# <span id="page-2-0"></span>**1 Fernbedienung**

#### **1.1 Fernbedienung NYX RCU für ARRIS VIP 1113L**

Die Fernbedienung verfügt über einen inneren Ring mit den **Steuer- und Navigationstasten** (nach oben ^ nach unten v sowie nach links « und nach rechts ». Mit der **OK-Taste** selektieren Sie jeweils die im Menu hervorgehobenen Möglichkeiten. Vermeiden Sie in der Anfangsphase den äusseren Ring. Mit der **Back-Taste** machen Sie Eingaben / Bedienungsschritte rückgängig. Über die **TV-Taste** gelangen Sie direkt in den Programmführer mit den EPG-Daten. Die wichtigsten Tasten auf der Fernbedienung sind **fett** hervorgehoben. Den Ton verstellen Sie auf der Seite der Fernbedienung.

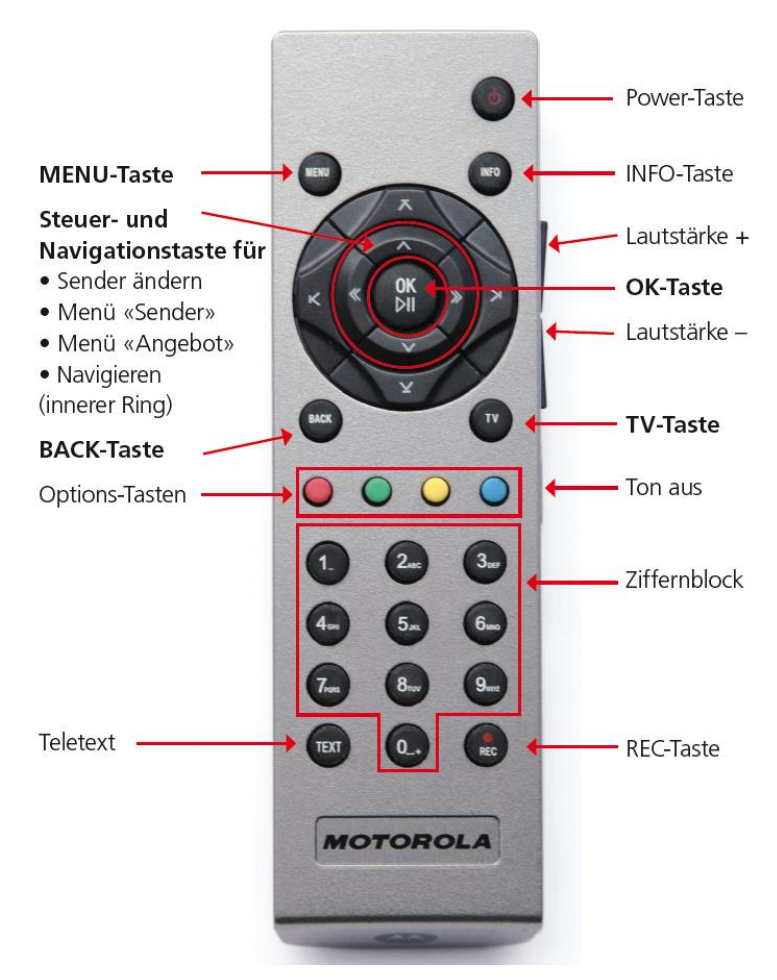

#### <span id="page-2-1"></span>**1.1.1 Tastenerklärung Fernbedienung**

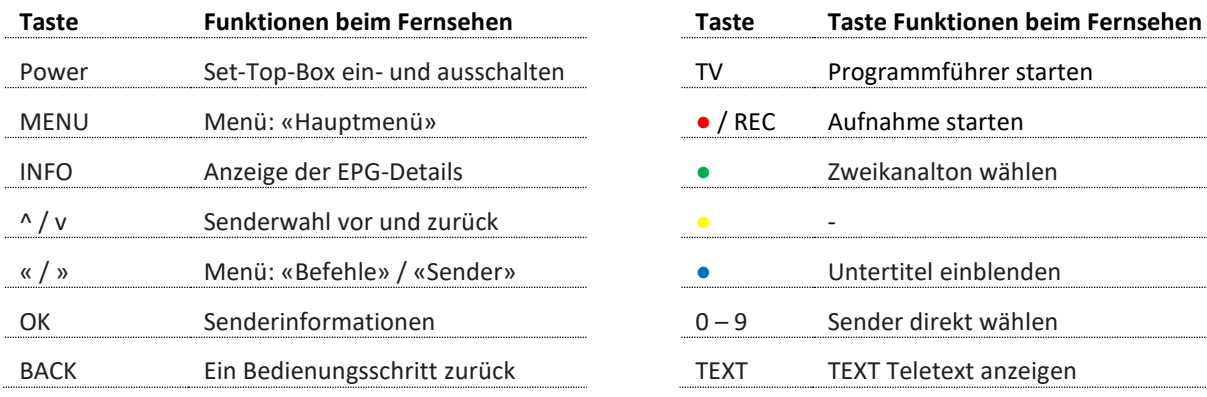

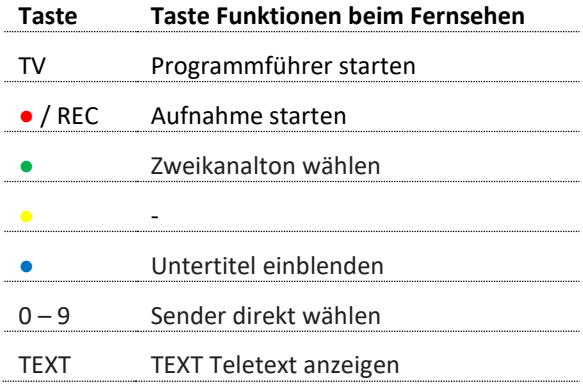

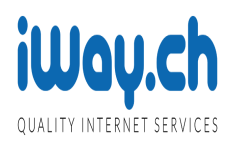

# <span id="page-3-0"></span>**1.2 Fernbedienung REX IR für ARRIS VIP 1113M / 1113**

Die Fernbedienung verfügt über einen Ring mit den **Steuer- und Navigationstasten** (nach oben ^ nach unten v sowie nach links « und nach rechts ». Mit der **OK-Taste** selektieren Sie jeweils die im Menu hervorgehobenen Möglichkeiten. Mit der **Back-Taste** machen Sie Eingaben / Bedienungsschritte rückgängig. Über die **TV-Taste** (oder EPG-Taste) gelangen Sie direkt in den Programmführer mit den EPG-Daten. Mit den **Trick-Play Tasten** können Sie die laufende Sendung pausieren, vor und rückspulen, an den Anfang und wieder auf die laufende Sendung wechseln. Die wichtigsten Tasten auf der Fernbedienung sind **fett** hervorgehoben. Den Ton verstellen Sie auf der Seite der Fernbedienung.

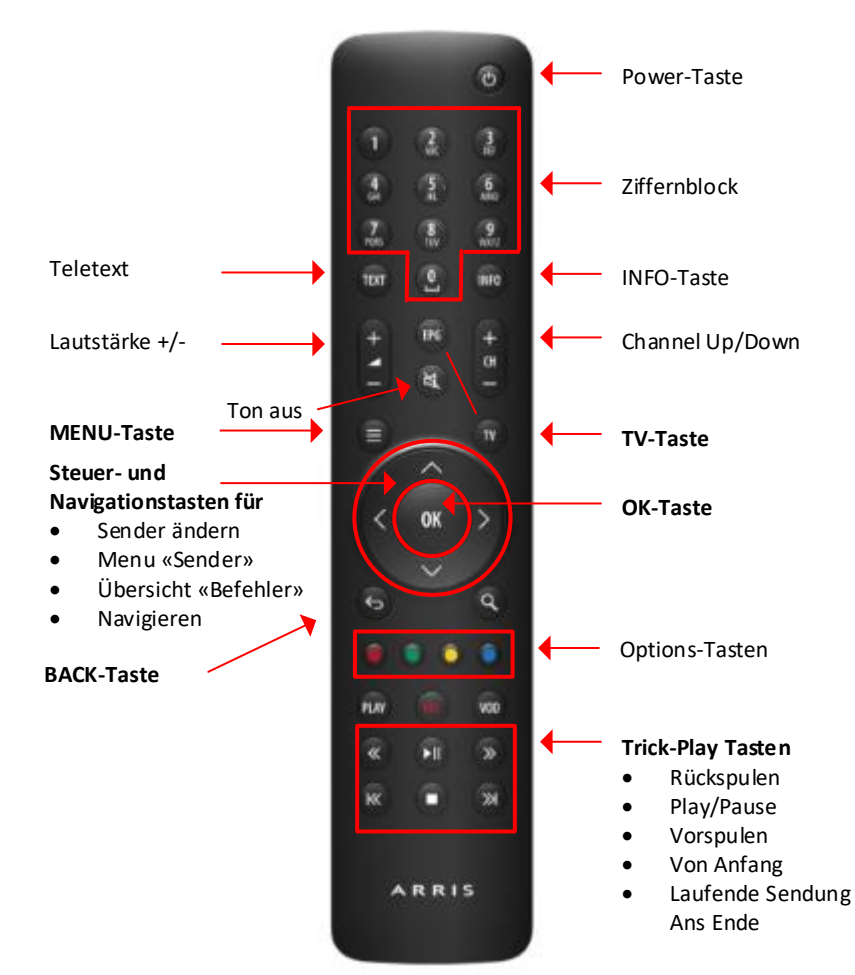

# **1.2.1 Tastenerklärung Fernbedienung**

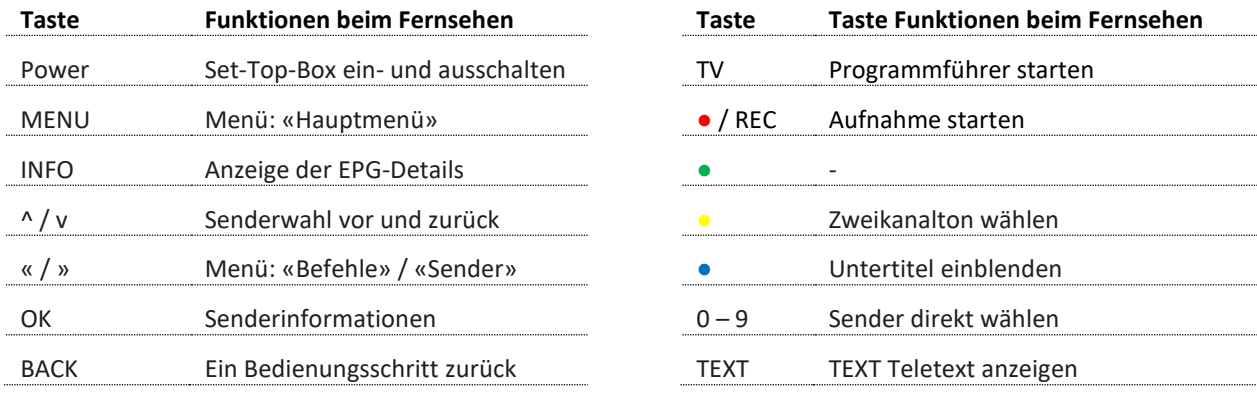

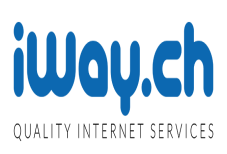

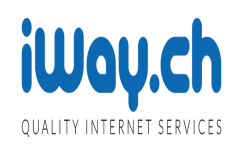

# **2 Installationsanleitung**

Folgendes Material enthält Ihr TV Paket:

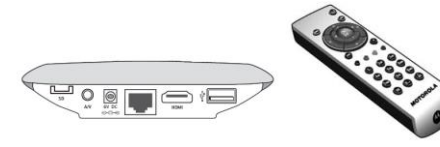

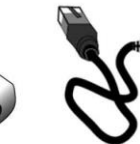

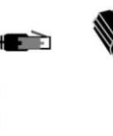

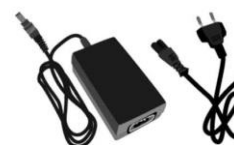

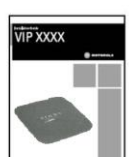

Set-Top-Box Fernbedienung mit 2 AAA Batterien NYX RCU, teilweise mit REX IR <sup>1</sup>.

Ethernet-Kabel

SCART- Kabel (mit HDMI <sup>2</sup> )

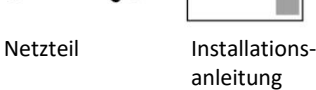

(englisch)

#### <span id="page-5-0"></span>**2.1 Einsetzen der Batterien in die Fernbedienung**

Setzen Sie die Batterien im Batteriefach in die Fernbedienung ein.

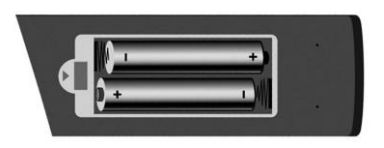

# <span id="page-5-1"></span>**2.2 Geräteansicht**

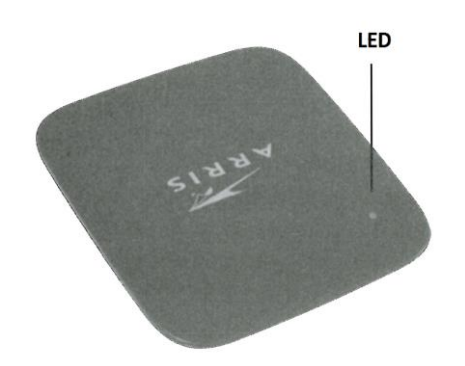

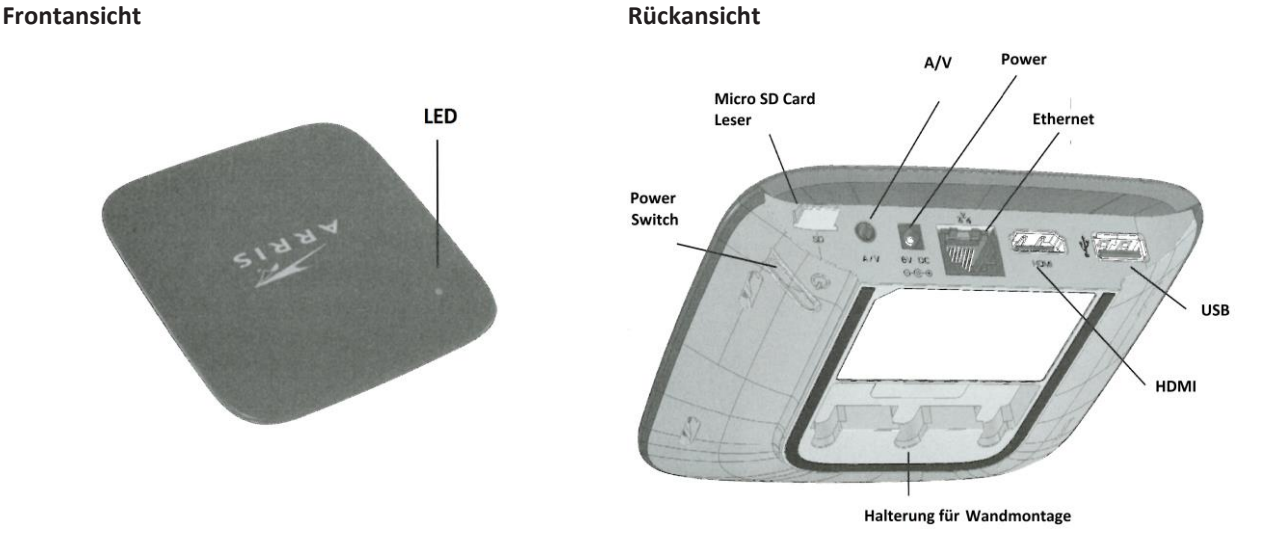

# **Statusanzeige über LED:**

 $\overline{\phantom{a}}$ 

- **LED** auf Grün die Set-Top-Box ist in Betrieb.
- **LED** auf Rot die Set-Top-Box ist im Standby Modus.
- **LED** wechselt auf Rot und zurück auf grün bei Befehlseingabe über Fernbedienung!

**Rückseite Set-Top-Box (von links oben):**

- **Micro SD Card** Leser wird nicht unterstützt<sup>2</sup>.
- **A/V** für Analog und Video Output über SCART.
- **Power** mit externem Stromwandler verbinden.
- **Ethernet** für Internet Verbindung.
- **USB** Leser wird nicht unterstützt<sup>2</sup>.
- **Halterung für Wandmontage.**

<sup>&</sup>lt;sup>1</sup> REX IR ist bei ARRIS VIP 1113M und ARRIS VIP 1113 im Leistungsumfang.

<sup>2</sup> Nur in ARRIS VIP 1113M und ARRIS VIP 1113 verfügbar, nicht aber bei ARRIS VIP 1113L!

<span id="page-6-0"></span>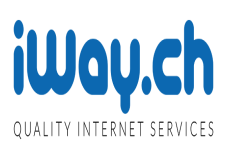

• **Power Switch –** nur drücken, falls LED auf Frontseite nicht leuchtet!

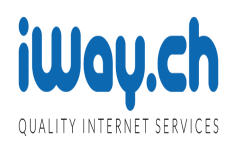

# **2.3 Inbetriebnahme der Set-Top-Box**

1. Ethernet-Kabel mit dem Internet-Router verbinden. Stellen Sie sicher, dass in Ihrem Netzwerk die IP-Adressen automatisch vergeben werden (per DHCP).

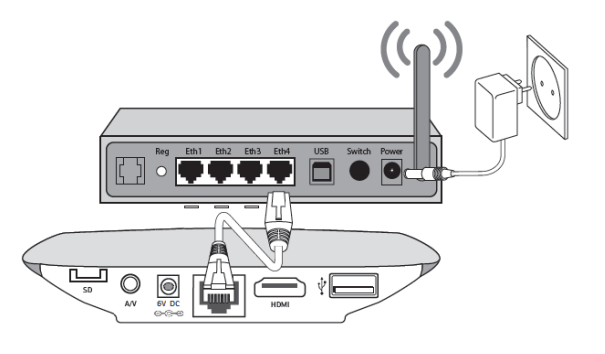

2. Falls der Fernseher über einen HDMI-Eingang verfügt (die meisten neueren Geräte): Die Set-Top-Box mittels einem HDMI-Kabel (nicht im Lieferungsumfang enthalten) mit dem Fernseher verbinden.

#### **Nur mit HDMI haben Sie bei HD Sendern die volle Qualität.**

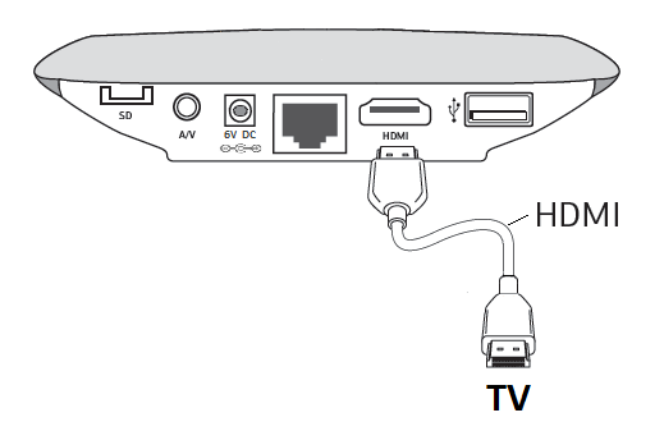

3. Falls der Fernseher nur über einen SCART-Anschluss verfügt (älterer Fernseher): Die Set-Top-Box mittels dem mitgelieferten SCART-Kabel mit dem Fernseher verbinden.

#### **SCART nicht mit dem TV anschliessen, wenn Sie über HDMI verfügen!**

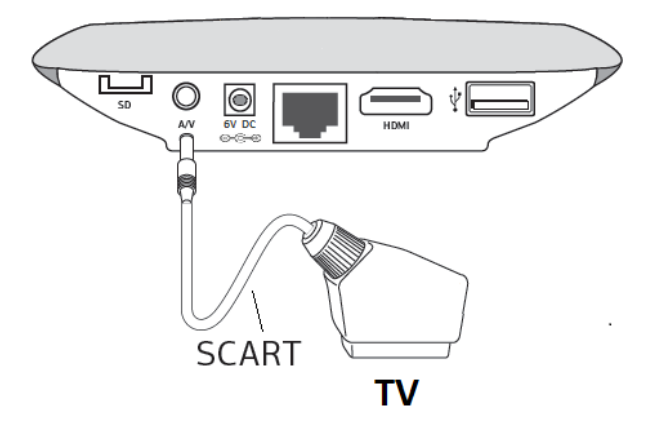

3. Die Set-Top-Box mit dem Netzteil verbinden.

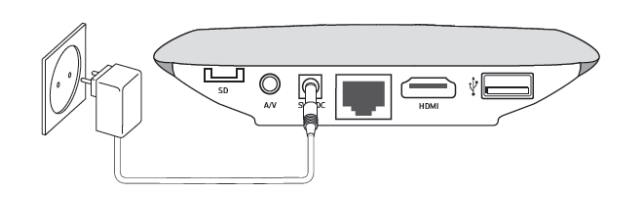

<span id="page-7-0"></span>4. Drücken Sie die [Power]-Taste auf der Fernbedienung, so dass die Status LED grün leuchtet.

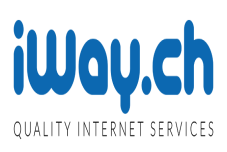

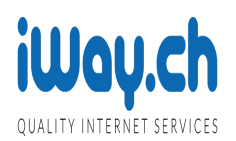

# **2.4 Wahl der richtigen Quelle am Fernseher**

Damit das Signal der Set-Top-Box am Fernseher erscheint, muss dort die richtige Quelle eingestellt werden.

Es kann sein, dass die Quelle automatisch richtig erkannt wird. Falls dem nicht so ist, muss die richtige Quelle manuell eingestellt werden. Drücken Sie dazu am Fernsehgerät selbst oder auf der **Fernbedienung des Fernsehgerätes die Taste** bis das Bild der Set-Top-Box erscheint.

#### <span id="page-9-0"></span>**2.5 Auswahl der Sprache**

Nach ein paar Minuten wird der Bildschirm rechts angezeigt.

Selektieren Sie die gewünschte Sprache über die Navigationstasten nach oben ^ oder nach unten v aus.

Drücken Sie die OK-Taste auf der Fernbedienung.

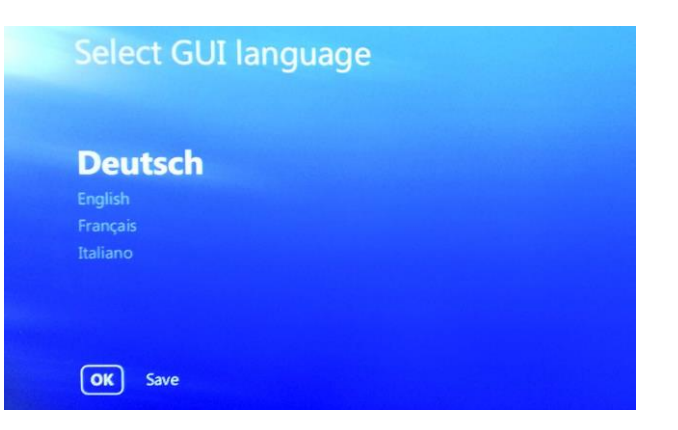

# <span id="page-9-1"></span>**2.6 Eingabe des PUKs**

Der Bildschirm rechts wird angezeigt.

Geben Sie über den Ziffernblock den PUK ein, welchen Sie in den Benutzerangaben finden.

Bestätigen Sie die Eingabe durch Drücken der OK-Taste.

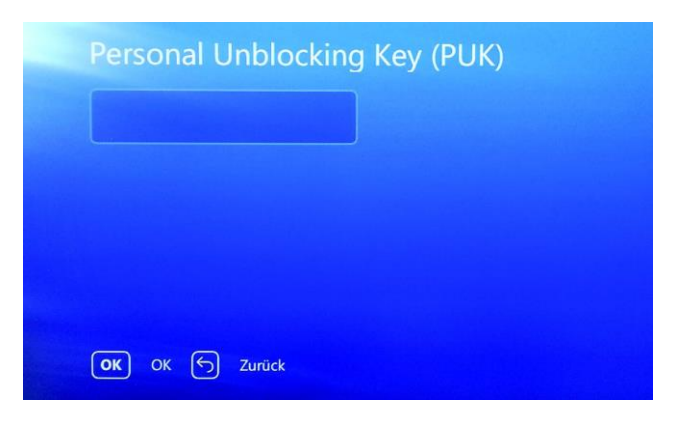

# <span id="page-9-2"></span>**2.7 Ende der Installation**

Das Fernsehbild erscheint. Die Senderinformationen am unteren Rand verschwinden nach wenigen Sekunden. Die Set-Top-Box ist fertig konfiguriert. Viel Vergnügen!

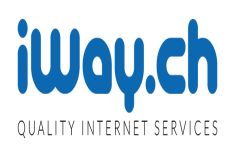

# <span id="page-10-0"></span>**3 Fernsehen**

# <span id="page-10-1"></span>**3.1 Senderinformationen**

Drücken Sie beim Ansehen einer Sendung die **OK-Taste**. Es wird der aktuelle und nächste Programmtitel sowie die verbleibende Abspielzeit des aktuellen Programmes dargestellt. Darunter befinden sich zwei Navigationselemente welche auf der Fernbedienung mit den Tasten **nach links** «Befehle-Menü» oder **nach rechts** «Sender-Menü» angesteuert werden können.

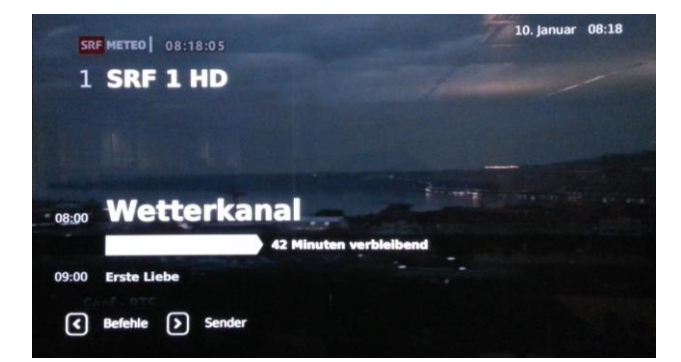

<span id="page-10-2"></span>**TRICK:** Fortgeschrittene Benutzer können das «Befehle-Menu» direkt mit der nach rechts-Taste ansteuern ohne vorher die Senderinformationen über die OK-Taste aufzurufen. Das gleiche gilt für das «Sender-Menü».

#### **3.2 An den Anfang einer laufenden Sendung wechseln («Watch from beginning»)**

So können Sie an den Anfang einer laufenden Sendung wechseln:

- 1. Drücken Sie auf der Fernbedienung die OK-Taste, so dass die Senderinformationen erscheinen.
- 2. Klicken Sie im inneren Ring auf den Pfeil nach links um das Menü Befehle zu öffnen.
- 3. Wechseln Sie den aktuellen Fokus durch 2x drücken der nach links Taste, bis der Fokus auf das Symbol  $\blacksquare$  wechselt.
- 4. Drücken Sie dann die OK-Taste um die Sendung von Beginn zu starten. Sie werden sehen, dass der Balken mit der verbleibenden Zeit an den Anfang wechselt.

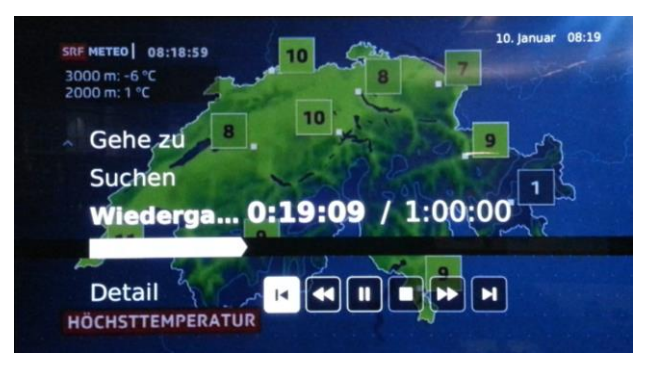

<span id="page-10-3"></span>**TRICK:** Mit der Fernbedienungen REX IR wechseln Sie direkt über die Trick-Play Taste  $\blacksquare$  an den Anfang der laufenden Sendung.

#### **3.3 Zu einer früheren Sendung wechseln («Catch-up TV»)**

So wechseln Sie zu einer Sendung, die bis 30 Stunden vorher begonnen hat:

- 1. Drücken Sie die TV-Taste und der Programmführer erscheint.
- 2. Dann navigieren Sie mit den Tasten auf das gewünschte Programm ihrer Wahl
- 3. Nun drücken Sie auf die OK-Taste und holen sich die Details dieses Programms.
- 4. Der Fokus befindet sich schon auf "Von Beginn anschauen". Drücken sie nun auf die OK-Taste zum Starten der zeitversetzten Sendung.

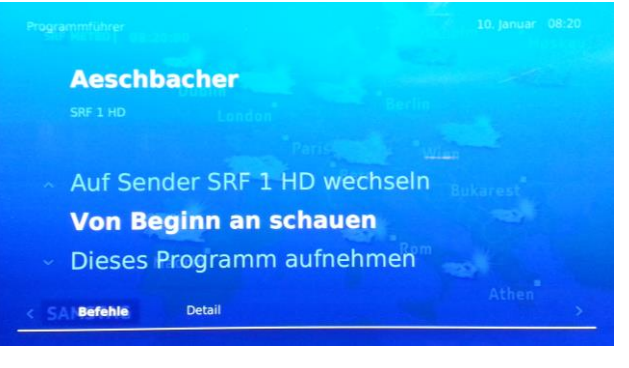

<span id="page-11-0"></span>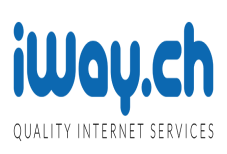

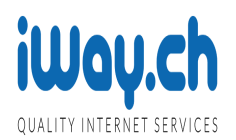

#### **3.4 Eine Sendung pausieren und bis zu 2 Stunden später fortsetzen**

Mit Live-Pause haben Sie die Möglichkeit eine laufende Sendung anzuhalten und später an derselben Stelle zeitversetzt weiter zu schauen.

- 1. Drücken Sie auf der Fernbedienung die OK-Taste, so dass die Senderinformationen erscheinen.
- 2. Klicken Sie im inneren Ring auf den Pfeil nach links um das «Befehle-Menu» zu öffnen
- 3. Der Fokus befindet sich auf dem Symbol II "Pause". Drücken sie nun auf die OK-Taste zum Pausieren.
- 4. Um die Pause-Funktion wieder aufzuheben, drücken Sie erneut auf die OK-Taste.
- **TRICK:** Mit der Fernbedienungen REX IR kann über die Trick-Play Taste ▶II die laufende Sendung direkt pausiert werden. Um die Pause-Funktion wieder aufzuheben, drücken Sie erneut auf Trick-Play Taste III oder die OK-Taste.

#### **3.5 Vor- und Rückspulen**

Das Vor- und Rückspulen einer von Ihnen angesteuerten Position realisieren Sie am einfachsten über

- 1. Drücken Sie auf der Fernbedienung die OK-Taste, so dass die Senderinformationen erscheinen.
- 2. Klicken Sie im inneren Ring auf den Pfeil nach links um das «Befehle-Menu» zu öffnen
- 3. Navigieren Sie mit der nach oben-Taste bis der folgende Bildschirm links erscheint.
- 4. Jetzt können Sie der Taste nach-Links die gewünschte Position ansteuern.

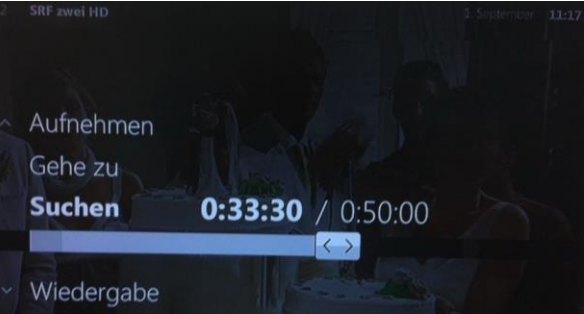

<span id="page-12-0"></span>Option: Mit der Fernbedienungen REX IR kann über die Trick-Play Taste « mit 4x facher Geschwindigkeit zurück gespult werden. Drücken Sie noch einmal auf die Trick-Play Taste « mit 16x facher Geschwindigkeit. Für Vorspulen von Werbung können Sie auch die Trick-Play Taste >> verwenden.

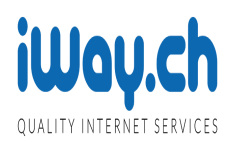

#### **4 Videorekorder**

#### <span id="page-13-0"></span>**4.1 Die laufende Sendung aufnehmen**

Um die laufende Sendung aufzunehmen, gehen Sie wie folgt vor:

1. Drücken Sie die Taste ● oder REC, um die Aufnahme zu starten.

Bei der Senderinformation erscheint auf der rechten Seite Aufnahmen ●.

2. Die aktuelle, laufende Sendung wird aufgenommen und steht nach deren Ende zur Verfügung.

#### <span id="page-13-1"></span>**4.2 Einen Zeitabschnitt eines Senders aufnehmen (Menü «Aufnahme von – bis»)**

Um einen Zeitabschnitt eines Senders aufzunehmen, gehen Sie wie folgt vor:

- 1. Drücken Sie auf der Fernbedienung die OK-Taste, so dass die Senderinformationen erscheinen.
- 2. Klicken Sie im inneren Ring auf den Pfeil nach links um das Menü Befehle zu öffnen
- 3. Wählen Sie den Punkt Aufnahmen und danach den Punkt Aufnahme planen. Bestätigen Sie mit der OK-Taste
- 4. Wählen Sie Einmalige Aufnahme und bestätigen Sie mit der OK-Taste.
- 5. Wählen Sie unter Sender den gewünschten Sender aus
- 6. Geben Sie unter Name den Namen dieser Aufnahme
- 7. Wählen Sie bei Start um die gewünschte Uhrzeit
- 8. Wählen Sie bei Endet um die gewünschte Uhrzeit
- 9. Geben Sie beim Datum das Datum für die gewünschte Aufnahme ein
- 10. Wenn Sie alles erfasst haben wählen Sie den Punkt Speichern und drücken die OK-Taste

#### <span id="page-13-2"></span>**4.3 Eine Sendung im EPG / Programmführer programmieren**

Um eine ganze Sendung aufzunehmen, gehen Sie wie folgt vor:

- 1. Drücken Sie auf der Fernbedienung die OK-Taste, so dass die Senderinformationen erscheinen.
- 2. Klicken Sie im inneren Ring auf den Pfeil nach links um das Menü Befehle zu öffnen
- 3. Wählen Sie den Punkt Gehe zu und danach den Punkt EPG
- 4. Wählen Sie mittels der Navigationstasten eine Sendung im Programmführer und drücken Sie die Taste oder REC. Die Sendung kann in der Zukunft oder in der Vergangenheit liegen.
- 5. Ein paar Minuten nach dem Ende der gewählten Sendung, welche zum Zeitpunkt der Programmierung in der Zukunft lag, steht diese im Menu «Aufnahmen» zur Verfügung.
- 6. Falls die programmierte Sendung zum Zeitpunkt der Programmierung in der Vergangenheit lag wird sie nach wenigen Minuten im Menu «Aufnahmen» zur Verfügung stehen.

#### <span id="page-13-3"></span>**4.4 Eine aufgenommene Sendung ansehen**

Um eine aufgenommene Sendung anzusehen, gehen Sie wie folgt vor:

- 1. Mit der MENU Taste ins Menü wechseln.
- 2. Im Menü bei Aufnahmen den Punkt Aufnahmepläne auswählen und mit der OK-Taste bestätigen.
- 3. Wählen Sie den Punkt Meine Aufnahmen und bestätigen Sie mit der OK-Taste
- 4. Wählen Sie AUFGENOMMEN und bestätigen Sie mit der OK-Taste

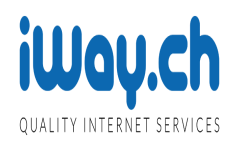

5. Nun können Sie die gewünschte Sendung anwählen und mit der OK-Taste starten.

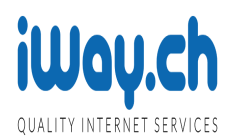

#### <span id="page-15-0"></span>**4.5 nPVR Minuten kaufen**

Möchten Sie zusätzliche Aufnahmezeit für den Videorekorder kaufen, gehen Sie wie folgt vor:

- 1. Mit der MENU-Taste ins Menü «Menü» wechseln.
- 2. Mittels der Tasten nach links « und der OK-Taste gelangen Sie ins Menü «Einstellungen».
- 3. Drücken Sie die OK-Taste, um ins Menü «Selbstbedienung» zu gelangen. In der rechten Hälfte des Menüs sehen Sie die Zeit-Pakete, welche Sie kaufen können.
- 4. Drücken Sie die Taste nach rechts » und die OK-Taste, um das Paket «+20 Stunden Aufnahmekapazität» auszuwählen. Ein weiteres Untermenü erscheint.
- 5. Drücken Sie die Taste nach rechts » und die OK-Taste, um das Paket anzuwählen.
- 6. Um den Kauf zu bestätigen, muss nun die Kauf-PIN und OK-Taste eingegeben werden.
- 7. Quittieren Sie den Einkauf mit der OK-Taste.

Der Videorekorder verfügt nun über 120 Minuten zusätzliche Aufnahmezeit.

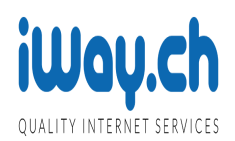

#### <span id="page-16-0"></span>**5 Sicherheitseinstellungen ändern**

#### <span id="page-16-1"></span>**5.1 Parental-PIN ändern**

Um die Parental- bzw. Jugendschutz-PIN zu ändern, gehen Sie wie folgt vor:

- 1. Mit der MENU-Taste ins Menü «Menü» wechseln.
- 2. Mittels der Tasten nach links « und die OK-Taste gelangen Sie ins Menü «Einstellungen».
- 3. Im Menü «Einstellungen» wechseln Sie mit den Tasten nach unten v, nach links « und die OK-Taste zum Menü «Sicherheit».
- 4. Drücken Sie die OK-Taste, um ins Menü «Jugendschutz-PIN» zu gelangen.
- 5. Geben Sie unter «Alter PIN» über die Zehner-Tastatur die alte PIN ein und drücken Sie nach unten v.
- 6. Geben Sie unter «Neuer PIN» über die Zehner-Tastatur die neue PIN ein und drücken Sie nach unten v.
- 7. Geben Sie unter «Neuer PIN bestätigen» über die Zehner-Tastatur die neue PIN nochmals ein und drücken Sie nach unten v.
- 8. «Speichern» ist nun orange hervorgehoben. Drücken Sie OK-Taste, um die Änderungen zu übernehmen.

# <span id="page-16-2"></span>**5.2 Master-PIN ändern**

Um die Master- bzw. Kauf-PIN zu ändern, gehen Sie wie folgt vor:

- 1. Mit der MENU-Taste ins Menü «Menü» wechseln.
- 2. Mittels der Tasten nach links « und OK-Taste gelangen Sie ins Menü «Einstellungen».
- 3. Im Menü «Einstellungen» wechseln Sie mit nach unten v, links « und der OK-Taste zum Menü «Sicherheit».
- 4. Drücken Sie nach rechts » und die OK-Taste, um ins Menü «Kauf-PIN» zu gelangen.
- 5. Geben Sie unter «Alter PIN» über die Zehner-Tastatur die alte PIN ein und drücken Sie nach unten v.
- 6. Geben Sie unter «Neuer PIN» über die Zehner-Tastatur die neue PIN ein und drücken Sie nach unten v.
- 7. Geben Sie unter «Neuer PIN bestätigen» über die Zehner-Tastatur die neue PIN nochmals ein und drücken Sie nach unten v.
- 8. «Speichern» ist nun orange hervorgehoben. Drücken Sie OK-Taste, um die Änderungen zu übernehmen.

#### <span id="page-16-3"></span>**5.3 Jugendschutz-Sperre anpassen**

Um die Jugendschutz-Sperre anzupassen, gehen Sie wie folgt vor:

- 1. Mit der MENU-Taste ins Hauptmenü wechseln.
- 2. Mittels der Tasten nach links « und der OK-Taste gelangen Sie ins Menü «Einstellungen».
- 3. Im Menü «Einstellungen» wechseln Sie mit nach unten v, links « und der OK-Taste zum Menü «Sicherheit».
- 4. Drücken Sie nach links «, nach unten v und der OK-Taste, um das Menü «Jugendschutz-Sperre» anzuwählen.
- 5. Die Eingabe der Jugendschutz-PIN wird verlangt: Geben Sie diesen mittels der Zehner-Tastatur ein und drücken Sie die OK-Taste.
- 6. Drücken Sie die OK-Taste und wählen Sie mit nach unten und […] das Alter aus, bis zu welchem Filme verborgen werden sollen. Drücken Sie die OK-Taste, um die Einstellung zu übernehmen. Mit der Taste nach unten v gelangen Sie zum nächsten Menüpunkt.
- 7. Drücken Sie die OK-Taste und wählen Sie mit der Taste nach unten v und […] das Alter aus, bis zu welchem Filme gesperrt werden sollen. Drücken Sie die OK-Taste, um die Einstellung zu übernehmen.

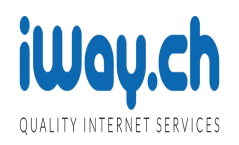

8. Mit der Taste nach unten v wird nun «Speichern» orange hervorgehoben. Drücken Sie die OK-Taste, um die Änderungen zu übernehmen.

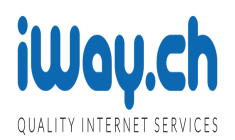

#### <span id="page-18-0"></span>**6 Bildschirmeinstellungen ändern**

#### <span id="page-18-1"></span>**6.1 TV-Bildschirmformat auf 4:3 einstellen**

Um das Bildschirmformat der Set-Top-Box auf 4:3 einzustellen, gehen Sie wie folgt vor:

- 1. Mit der MENU-Taste gelangen Sie ins Menü «Menü».
- 2. Wechseln Sie mit der Taste nach links « und der OK-Taste ins Menü «Einstellungen».
- 3. Wechseln Sie mit der Taste nach », nach unten v und der OK-Taste ins Menü «STB-Einstellung».
- 4. Drücken Sie die OK-Taste, um ins Menü «Bildschirmformat» zu gelangen.
- 5. Drücken Sie die OK-Taste und anschliessend […], um das Format 4:3 auszuwählen. Mit der OK-Taste bestätigen Sie die Wahl.
- 6. Drücken Sie zwei Mal die Taste nach unten v und dann die OK-Taste [OK], um die Einstellung zu speichern.

# <span id="page-18-2"></span>**6.2 4:3-Sender mit schwarzen Rändern auf einem 16:9-Bildschirm darstellen (Pillarbox)**

Um nun das 4:3-Bild auf einem 16:9-Fernseher mit zwei schwarzen Rändern links und rechts darzustellen, gehen Sie wie folgt vor:

- 1. Mit der MENU-Tasten gelangen Sie ins Hauptmenü.
- 2. Wechseln Sie mit der Taste nach links « und der OK-Taste ins Menü «Einstellungen».
- 3. Wechseln Sie mit der Taste nach rechts », nach unten v und der OK-Taste ins Menü «STB-Einstellung».
- 4. Drücken Sie die OK-Taste, um ins Menü «Bildschirmformat» zu gelangen.
- 5. Drücken Sie nach unten v, um zum Punkt «Anpassung» zu gelangen.
- 6. Drücken Sie die OK-Taste und anschliessend zwei Mal nach unten v, um den Menüpunkt «Pillarbox» auszuwählen.
- 7. Drücken Sie wieder die OK-Taste, um die Einstellung zu übernehmen.
- 8. Drücken die Taste nach unten v und die OK-Taste, um die Einstellung zu speichern.

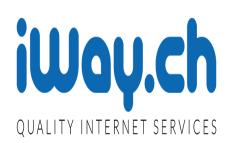

# <span id="page-19-0"></span>**7 Technische Daten der Set-Top-Box**

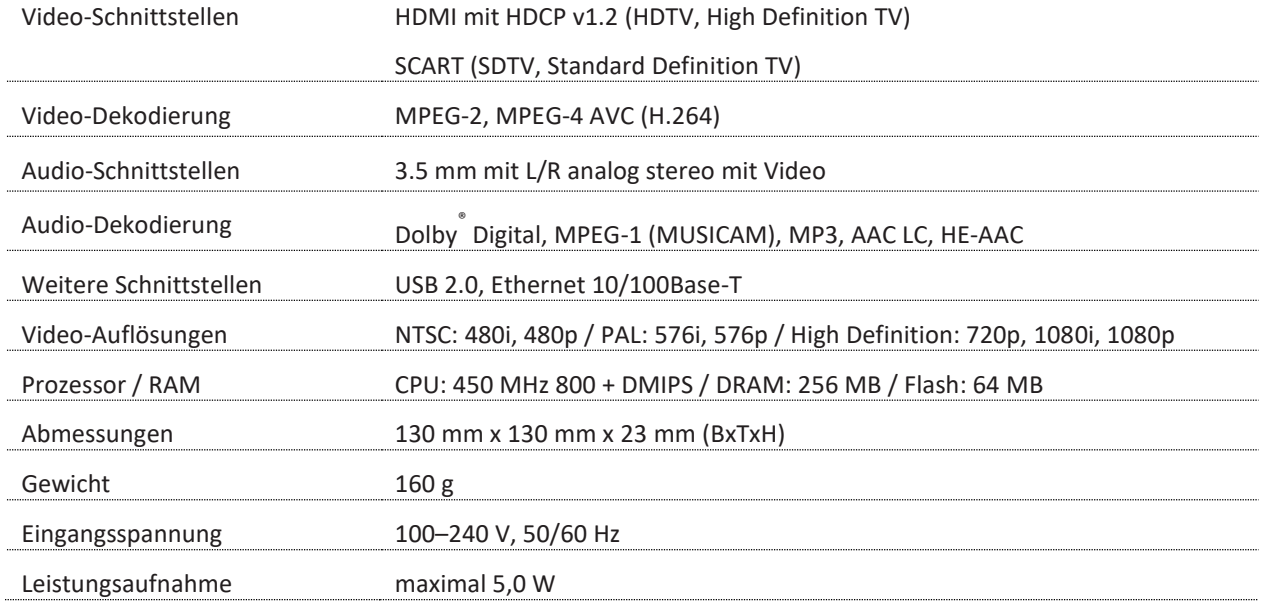

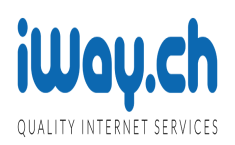

# <span id="page-20-0"></span>**8 Glossar**

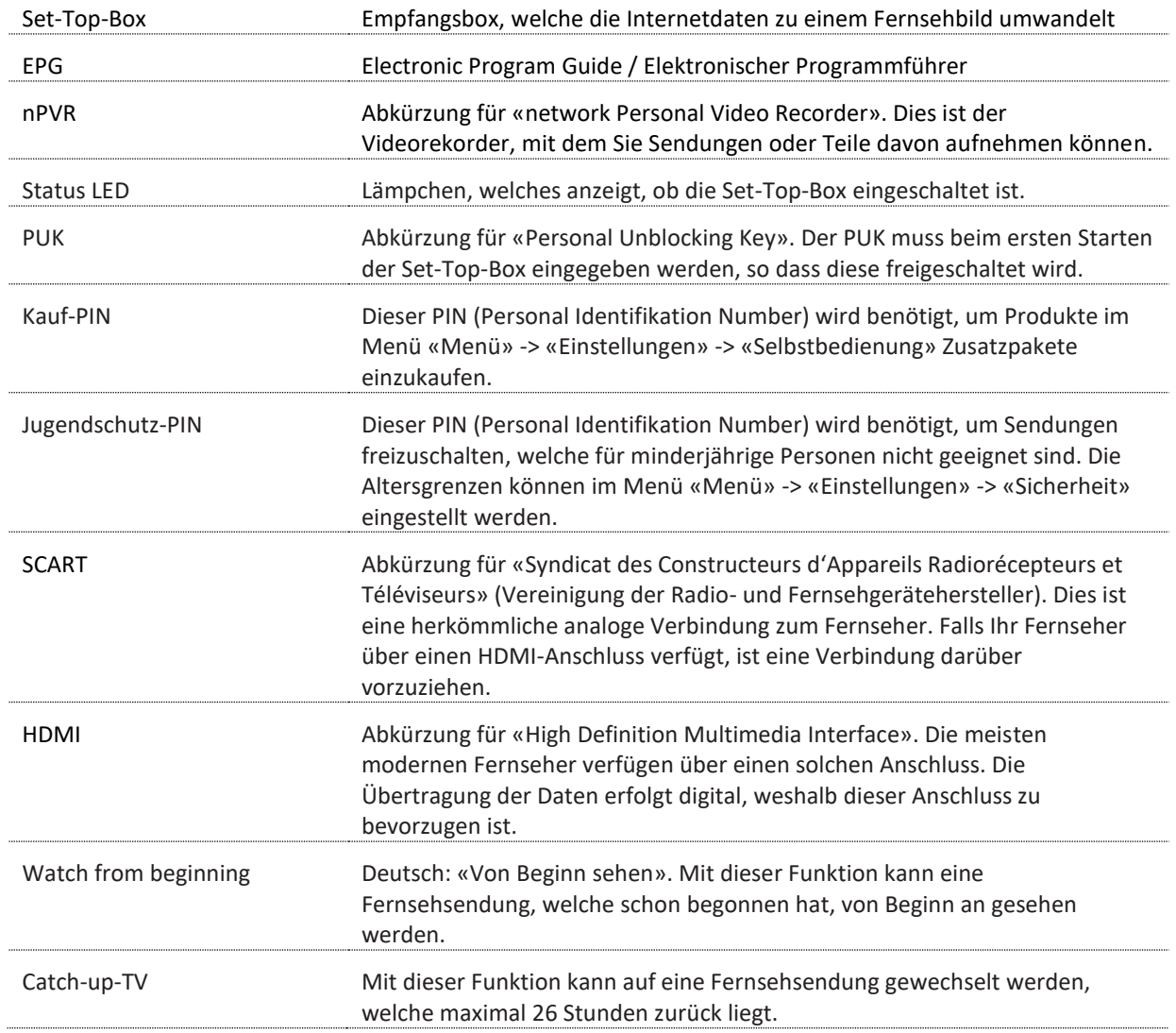

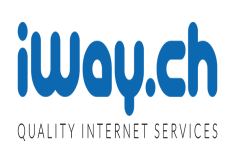

# <span id="page-21-0"></span>**9 FAQ**

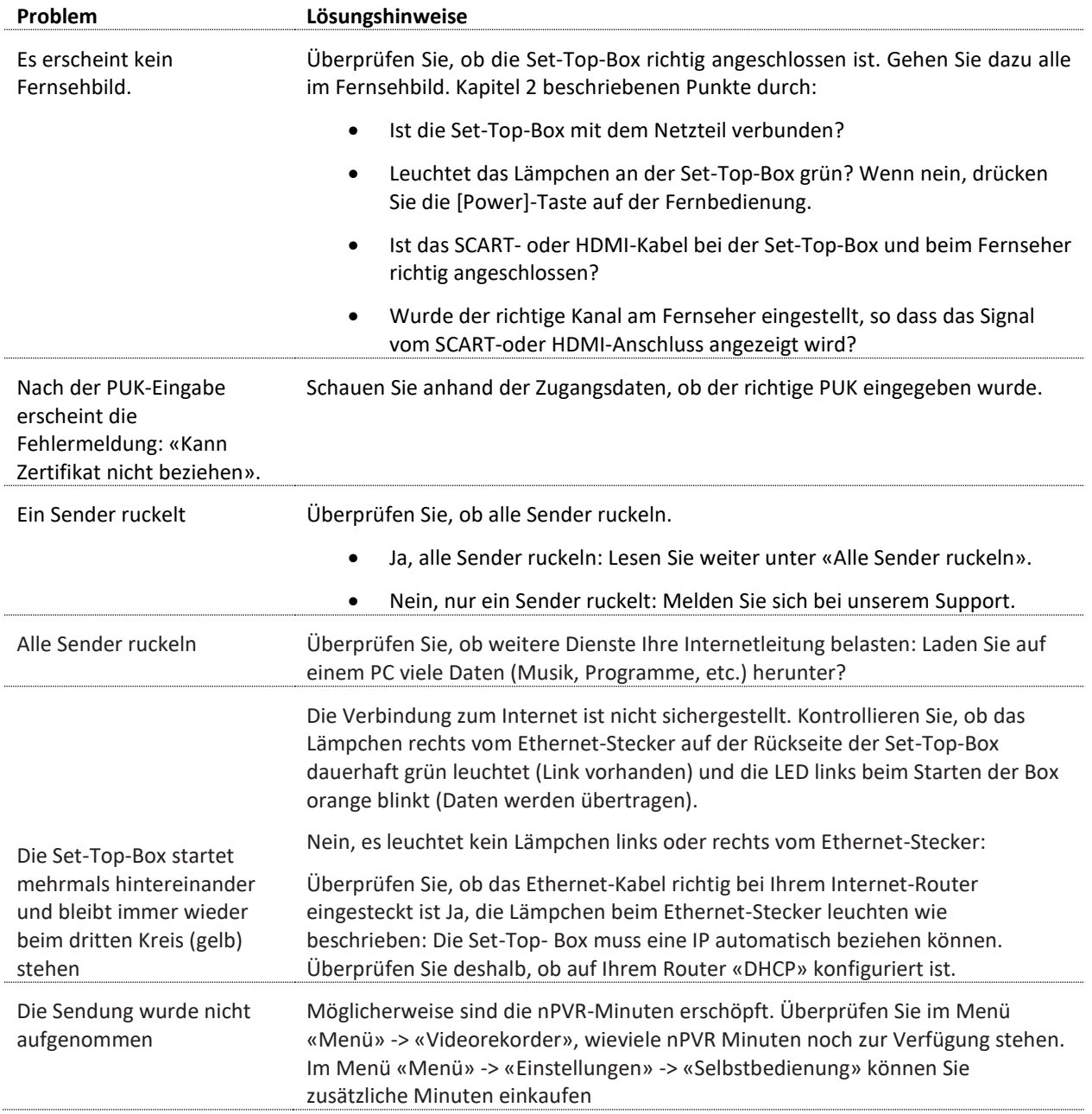

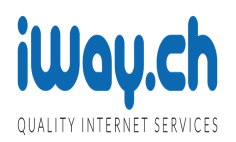

# <span id="page-22-0"></span>**10 Service und Support**

#### <span id="page-22-1"></span>**10.1 Onlinehilfe**

<span id="page-22-2"></span>Bei Fragen und Problemen wenden Sie sich an unseren Support: Schreiben Sie uns eine E-Mail a[n support@1tv.ch.](mailto:support@1tv.ch)

#### **10.2 Hotline**

<span id="page-22-3"></span>Rufen Sie unsere Telefon-Supportnummer an unter 043 543 33 33 (Montag bis Freitag / 8.00 – 12.00 und 13.00 – 17.30 Uhr)

#### **10.3 Seriennummer / MAC Adresse bereithalten**

Teilen Sie uns in jedem Fall die Seriennummer Ihrer Set-Top-Box mit. Die Seriennummer finden Sie auf der Unterseite des Geräts, auf der Verpackung oder auf den Benutzerangaben.

# **Kontakt**

1tv AG Badenerstrasse 569 8048 Zürich Telefon: 043 543 33 33 Fax: 043 543 33 34 E-Mail: info@tv.ch www.1tv.ch